## **Exchange 2007 – Outlook Web Access**

Written by Marc Grote - mailto:grotem@it-training-grote.de

## **Abstract**

In this article I will show you how to enable Outlook Web Access with forms based authentication in Exchange Server 2007 Beta 2.

### **Let's begin**

Exchange Server 2007 is currently in Beta 2 status but the Outlook Web Access functionality is nearly featured complete I think. There are so many improved and new features in Exchange Server 2007 and Outlook Web Access.

### **New features in Outlook Web Access 2007 enable users to:**

- Schedule Out of Office messages and send to internal and/or external recipients
- Use the Scheduling Assistant to efficiently book meetings
- Access SharePoint documents without a VPN or tunnel using LinkAccess
- Use WebReady Document Viewing to read attachments in HTML even if the application that created the document is not installed locally
- Access RSS subscriptions
- View content in Managed E-mail Folders
- Retrieve voice mail or fax messages through Unified Messaging integration
- Search the Global Address List

Outlook Web Access 2007 security is improved. Two-factor authentication is supported, and administrators can enforce HTML-only document viewing to avoid information being left behind on public kiosks.

## **Outlook Web Access Light**

Outlook Web Access Light provides a rich Outlook Web Access experience over slow connections and enables many of the new features in Outlook Web Access 2007, including schedulable Out of Office messages (internal and external), Really Simple Syndication (RSS) subscriptions, and Managed E-Mail Folder access. You must use Outlook Web Access Light if you are not using Microsoft Internet Explorer 6.x or higher.

#### **On Exchange Server site**

We must start our configuration on Exchange Server site. Start the Exchange Management Console (EMC) navigate to the Server configuration container, select the Client Access role and select the new OWA directory. The OWA directory is new to Exchange Server 2007 and will be used by OWA clients when they access Exchange Server 2007. If you would like to enable OWA forms based authentication you must select OWA forms based authentication instead of the classic OWA logon page.

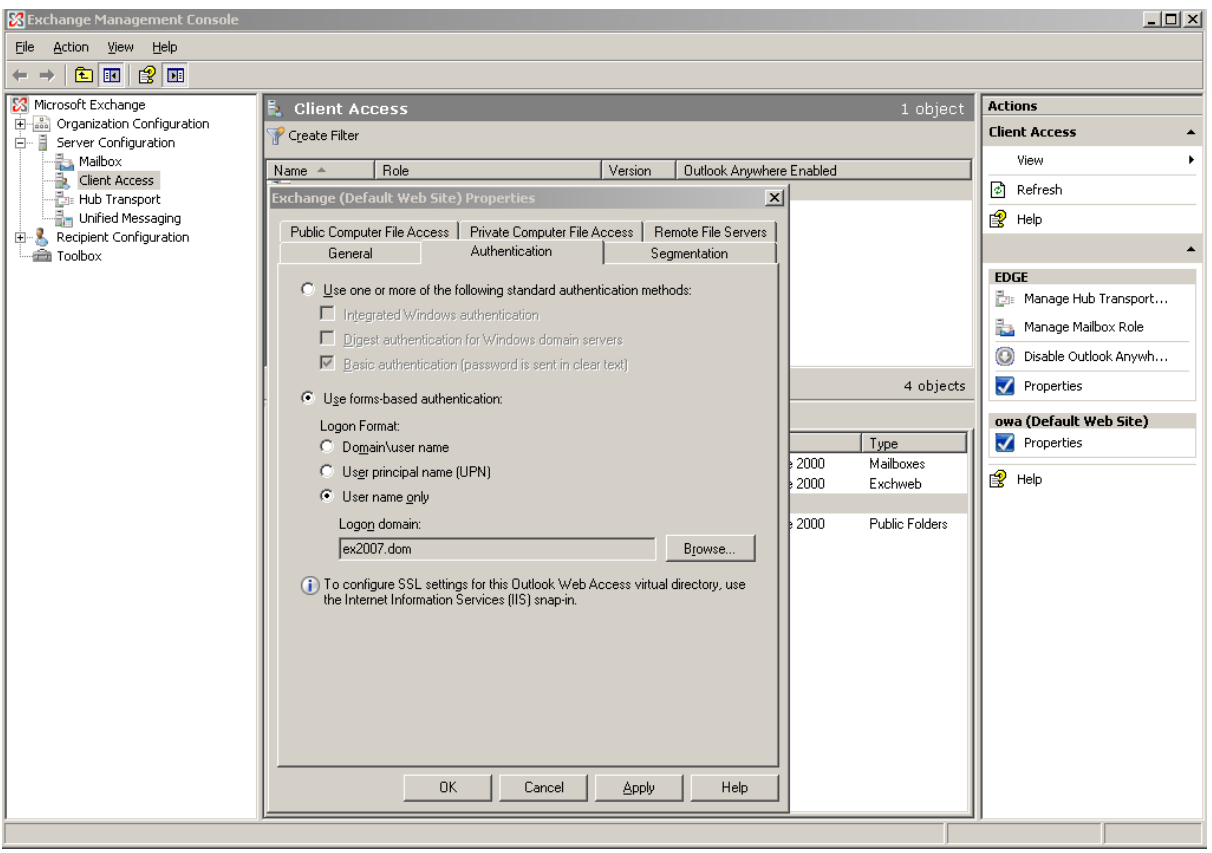

Figure 1: Enable OWA Forms Based Authentication

It is now possible to use different predefined Logon Formats. If you want to use only usernames for logon, select the Option *User name only*.

#### **Segmentation**

OWA 2007 has a new feature to do some Outlook Web Access segmentation. With OWA segmentation it is possible to disable or enable some Outlook Web Access features global for all users. This is nearly the same feature set that the wonderful Outlook Web Access Administration tool from the Exchange tools websites provided.

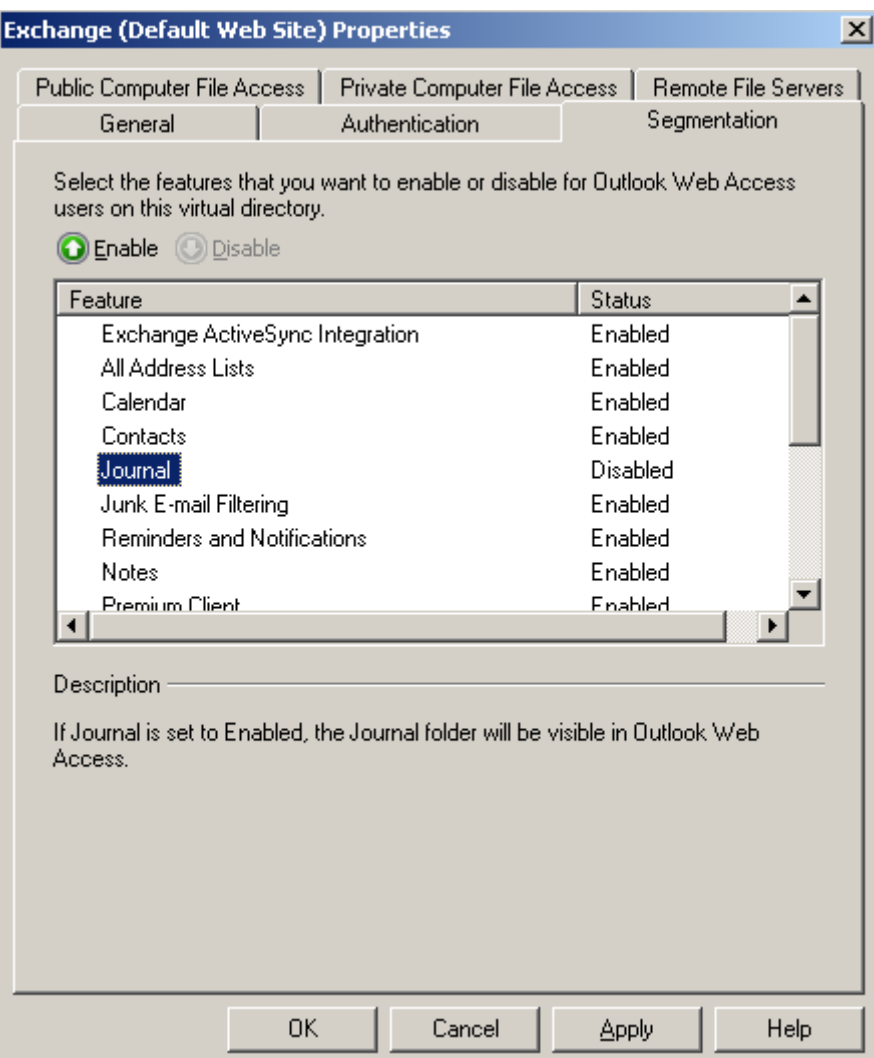

Figure 2: OWA Segmentation

## **Public / private File access**

OWA in Exchange Server 2007 has a new feature called Direct File Access. With Direct File Access it is possible to open files on Windows shares or files on Windows Sharepoint services through Outlook Web Access. It is possible to configure file access and viewing options for the private and public computer section when OWA users log on.

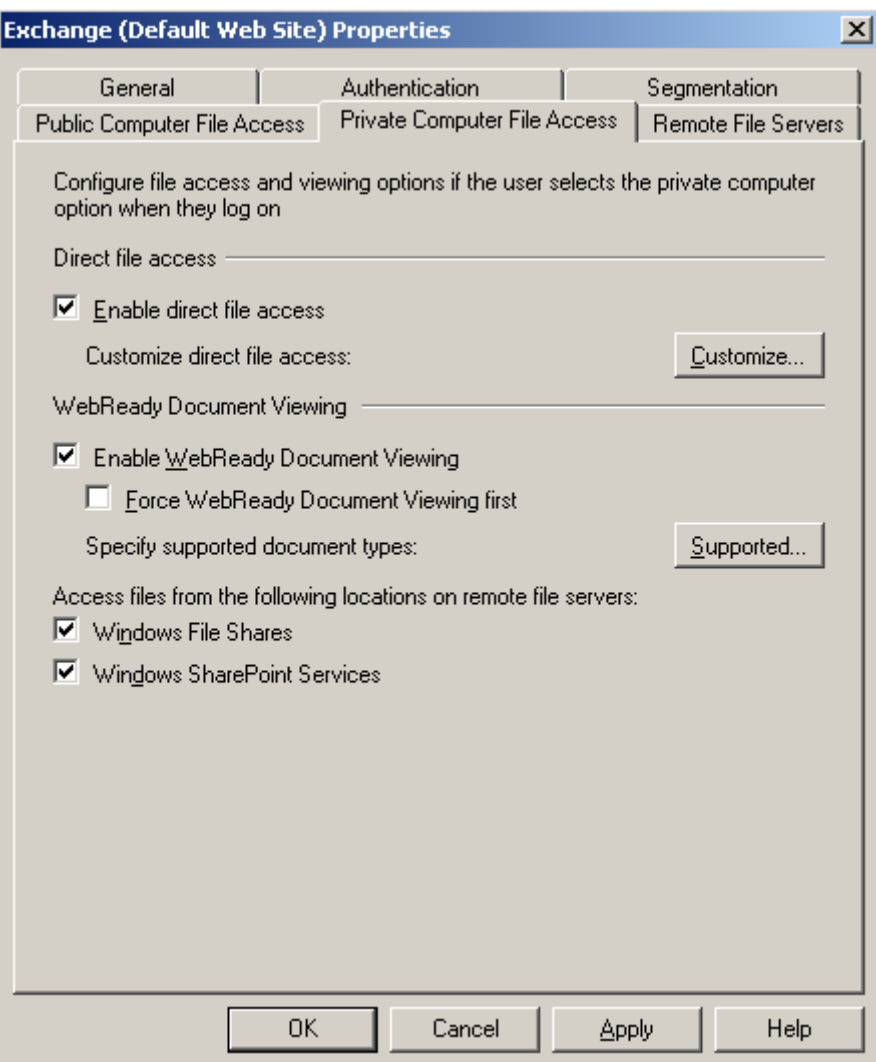

Figure 3: Private Computer access settings

For additional security administrators can specify host names that are allowed or denied for access. You must also configure the allowed DNS suffixes that should be treated as internal.

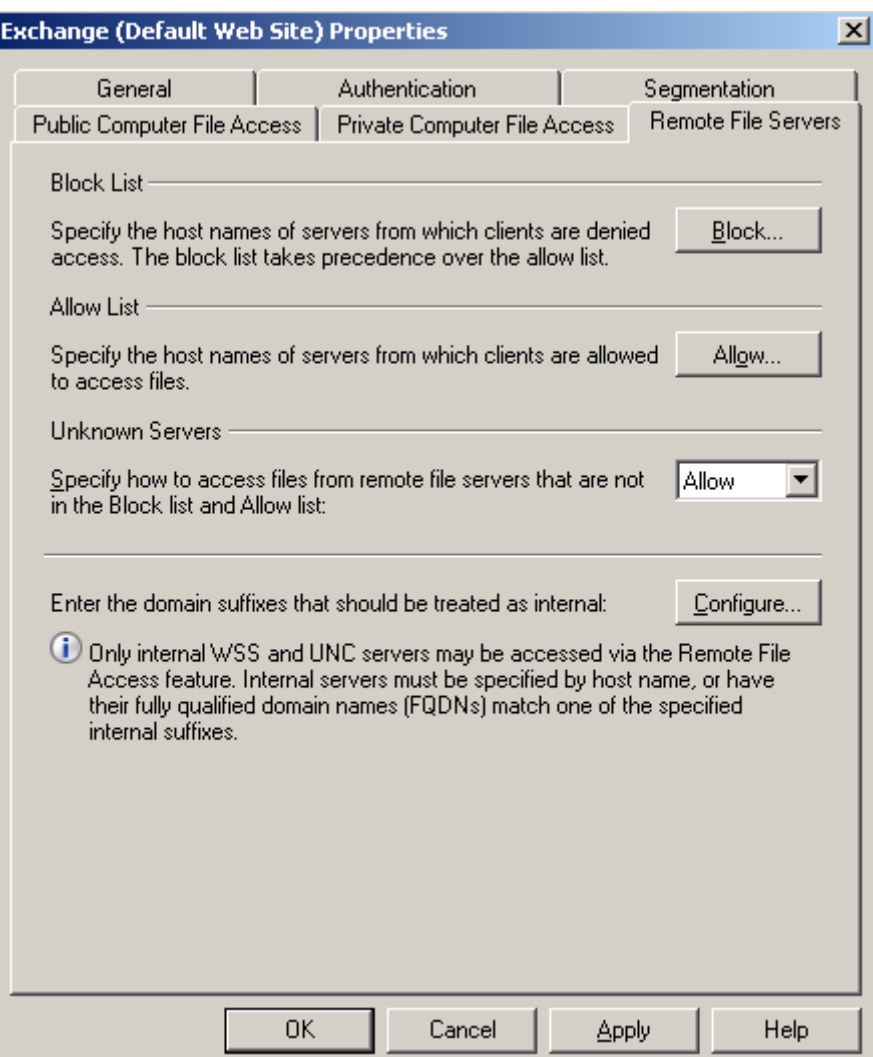

Figure 4: Specify Remote File Servers

# **On IIS site**

Next we must issue a certificate from an internal CA or a commercial CA for the Default Web Site. After issuing the certificate, navigate to the OWA directory – go to the Directory Security tab and enable SSL and 128-bit encryption as you can see in the following figure.

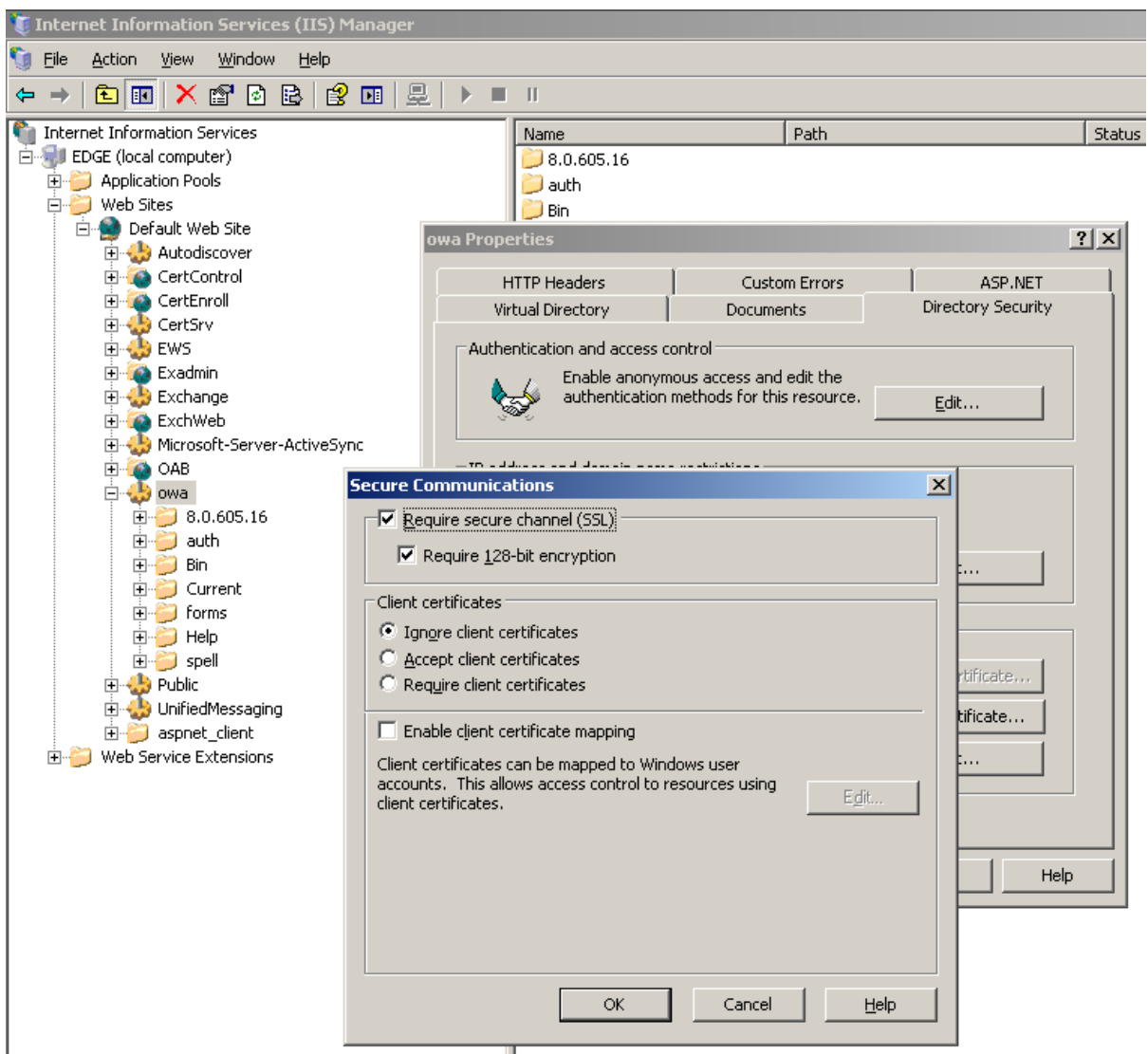

Figure 5: Require SSL and 128 Bit encryption

## **Test the Client Connection**

After successfully configuring Exchange Server 2007 you can test the connection from one of your clients. For this article the client is a Windows XP Service Pack 2 machine. Enter the URL https://servername/owa in your browser and you will see the following Logon mask.

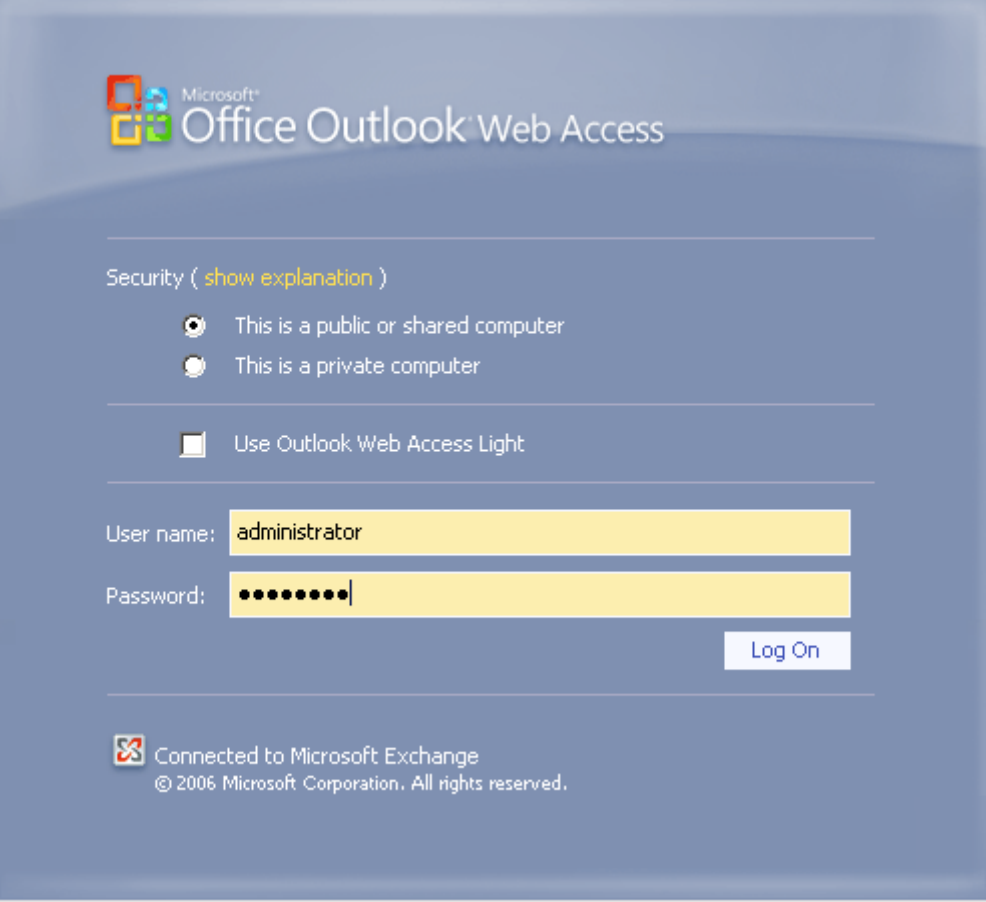

Figure 6: Log on to Outlook Web Access

If it is your first time you open OWA on that PC, you will have the chance to change the OWA language and the Time Zone settings. This is different from OWA in Exchange Server 2003 where the Browser language determines the language of OWA.

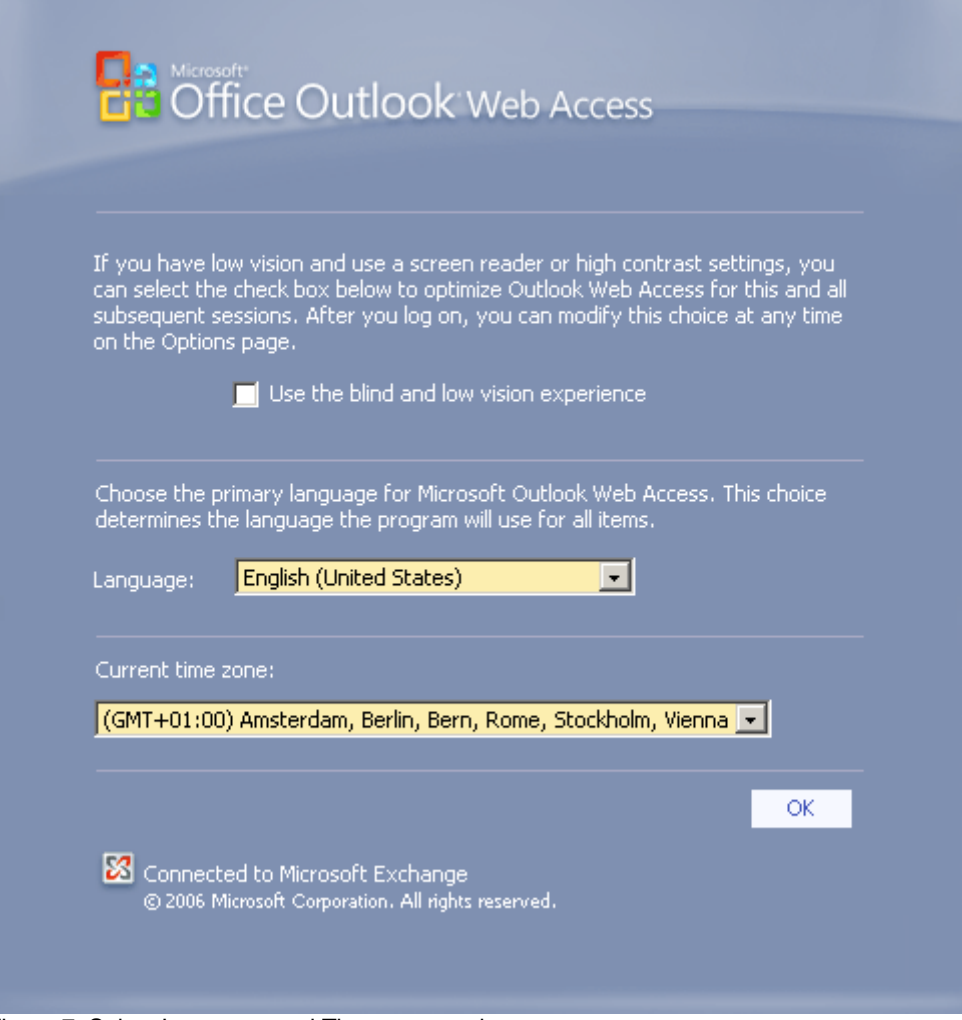

Figure 7: Select Language and Time zone settings

Now you are ready to work with OWA. As you can see in the following figure, the OWA look and feel has dramatically changed and there are now dozens of more settings for OWA customization.

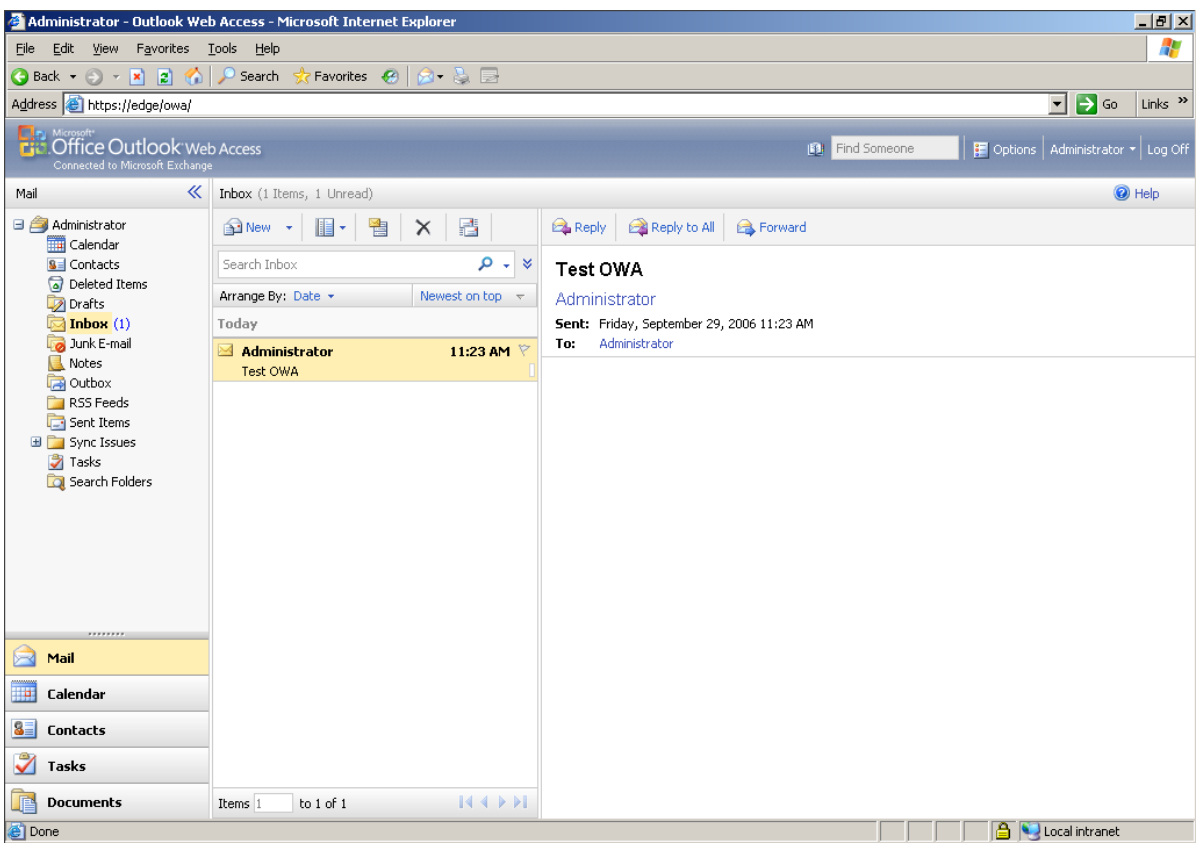

Figure 8: OWA 2007

### **Conclusion**

Exchange Server 2007 is a great product with several new functions. The changes in Outlook Web Access (OWA) are significantly. From the option to specify the language of Outlook Web Access during OWA logon to the option to specify different Out of Office messages for internal and external users to the option to block some file type from access through OWA.

#### **Related Links**

Exchange Server 2007 Beta 2 Technical Library <http://www.microsoft.com/technet/prodtechnol/exchange/2007/library/default.mspx> Exchange Server 2007 Beta 2 Product Overview <http://www.microsoft.com/exchange/preview/evaluation/overview.mspx>